Общество с ограниченной ответственностью «Карбон Софт» ИНН/КПП 6670395926/ 667001001 620049, Россия, г. Екатеринбург, ул. Комсомольская, стр. 37, оф. 802 Тел.+7(495) 668-12-00, 668-07-88 e-mail: sergey@carbonsoft.ru https://www.carbonsoft.ru

# **Документация, содержащая информацию, необходимую для эксплуатации программного обеспечения**

**«Система управления предприятием EvaProject»**

Екатеринбург 2023

# **ОГЛАВЛЕНИЕ**

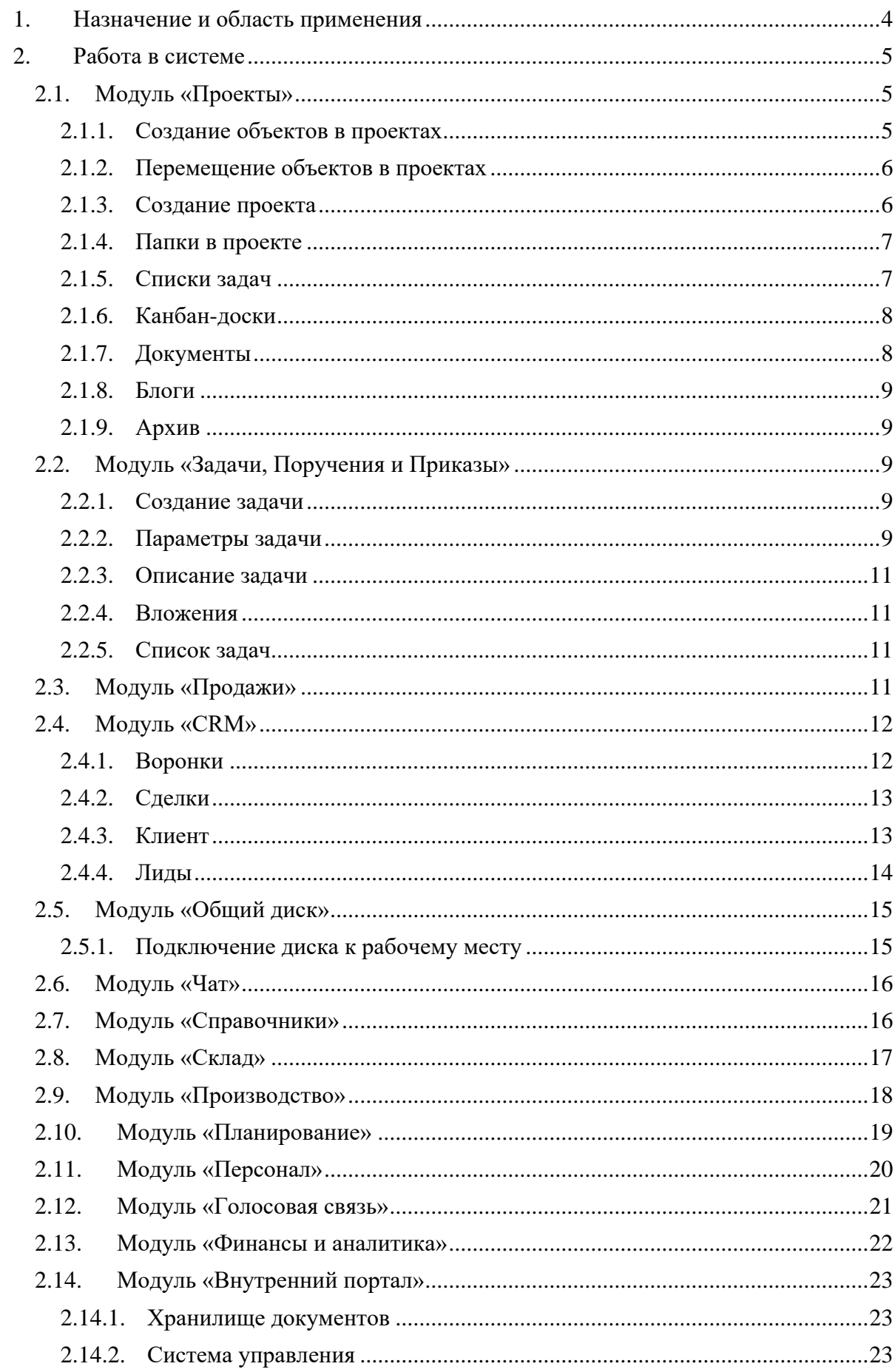

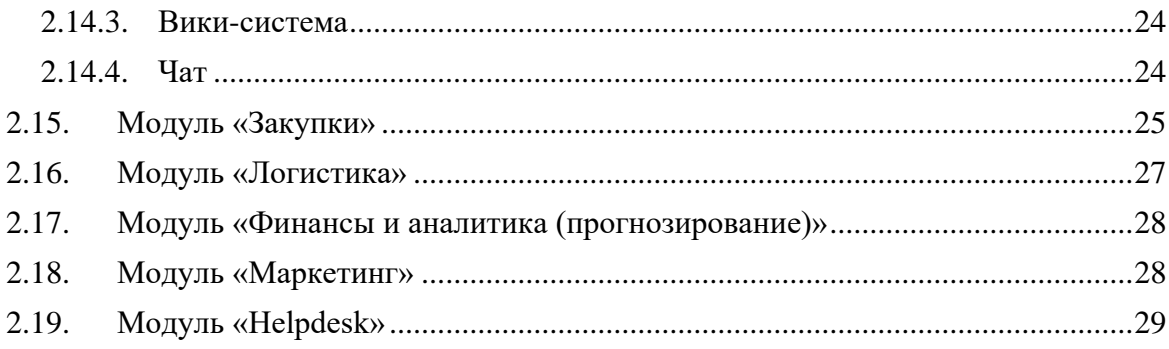

# <span id="page-3-0"></span>**1. Назначение и область применения**

Наименование программы – «Система управления предприятием EvaProject».

Система управления предприятием EvaProject представляет собой комплексное программное решение, предназначенное для автоматизации основных бизнес-процессов предприятия. Система управления предприятием EvaProject организует работу всех отделов предприятия (управление, производство, сбыт, склад, снабжение, маркетинг, финансы, кадры, ИТР, логистика и др.) в единой информационной системе.

Система предназначена для решения следующих задач:

- планировать производственную деятельность;
- контролировать хранение товаров на складе;
- решать проблемы ведения различных проектов в рамках одной компании;
- создавать справочники, элементы которых могут быть использованы в других модулях системы;
- обеспечить постановку и контроль выполнения задач сотрудниками предприятия;
- управлять документооборотом;
- автоматизировать работу отдела продаж и трансформировать обращения из разных источников в клиентов компании;
- создавать, утверждать, хранить историю документов и распорядительной документации;
- обеспечить безопасное хранение важных документов компании с правами доступа на разном уровне;
- организовать общение сотрудников внутри компании;
- выполнить подключение внешних систем с помощью API;
- безопасно хранить информацию предприятия.

Система управления предприятием EvaProject состоит из технических подсистем и независимых модулей, реализующих бизнес-задачи.

# <span id="page-4-0"></span>**2. Работа в системе**

# <span id="page-4-1"></span>**2.1. Модуль «Проекты»**

В данном разделе выполняется создание проектов, которые выполняет компания.

Чтобы попасть в модуль «Проекты», нажмите на кнопку меню в левом верхнем углу экрана и выберите Проекты.

| <b>EVA</b><br><b>PROJECT</b>                                                                                                    | Проекты   |                                  | $^{+}$      |                      |         |                              |                  |                                        | $\alpha$ |
|----------------------------------------------------------------------------------------------------|-----------|----------------------------------|-------------|----------------------|---------|------------------------------|------------------|----------------------------------------|----------|
| $\fbox{ \begin{minipage}{0.5\linewidth} \hline \begin{matrix} \hline \begin{matrix} \hline \begin{matrix} \hline \begin{matrix} \hline \begin{matrix} \hline \begin{matrix} \hline \begin{matrix} \hline \begin{matrix} \hline \end{matrix} \\ \hline \end{matrix} \\ \hline \end{matrix} \\ \hline \end{matrix} \\ \hline \end{matrix} \\ \hline \end{matrix} \\ \hline \end{matrix} \end{minipage} } \end{minipage} }$<br>$^{\circ}$ |           | Проекты<br>Q <b>NOWCK</b>        | Все проекты | $\checkmark$         |         |                              |                  | Создать проект                         |          |
| $cm$<br>0                                                                                                    | ÷         | Название                         |             | Тип                  | Префикс | Описание                     | Дата создания    | Владелец                               |          |
| Проекты                                                                                                    | ٠         | Внутренний портал                |             | Проект. Wiki         | INP     |                              | 28.12.2022 18:51 | Иванов Сергей Геннадьевич              | ÷        |
| $\frac{D}{\infty}$                                                                                                    | ☆         | Разработка мобильного приложения |             | Проект. Agile        | RMP     |                              | 16.05.2023 14:48 | Петров Евгений Леонтьевич<br>$\bigcap$ | ÷        |
| $\omega$<br>Документы                                                                                                    | ☆         | CRMEVGEN2                        |             | Проект. Agile        | CRME    |                              | 15.05.2023 16:05 | Петров Евгений Леонтьевич              | ÷        |
| 飍                                                                                                    | ÷         | Carbon ERP HD                    |             | Проект. Service Desk | MF      | Демонстрация модуля Helpdesk | 25.04.2023 15:23 | Сидорова Ирина Владимировна<br>ഒ       |          |
| ۵                                                                                                    | ÷         | Service Desk ERP                 |             | Проект. Service Desk | SDE     |                              | 25.04.2023 15:15 | Иванов Сергей Геннадьевич              |          |
| Производство<br>區                                                                                                    | O.        | Разработка                       |             | Проект. Agile        | DEV     |                              | 16.01.2023 15:07 | Иванов Сергей Геннадьевич              |          |
| Планирование                                                                                                    | ŵ         | Производство контейнеров         |             | Проект. Классический | PRD     |                              | 28.12.2022 18:16 | Иванов Сергей Геннадьевич              |          |
| ዳ<br>Персонал                                                                                                    | <b>CO</b> | Carbon ERP                       |             | Проект. Agile        | ERP     |                              | 28.12.2022 16:43 | Иванов Сергей Геннадьевич              |          |
| Закупки                                                                                                    |           |                                  |             |                      |         |                              |                  |                                        |          |
| O<br>Продажи                                                                                                    |           |                                  |             |                      |         |                              |                  |                                        |          |
| ⊟<br>∵                                                                                                    |           |                                  |             |                      |         |                              |                  |                                        |          |
| $\cdots$<br>$\mathbf G$                                                                                                    |           |                                  |             |                      |         |                              |                  |                                        |          |
| ত                                                                                                    |           |                                  |             |                      |         |                              |                  |                                        |          |
| Q,                                                                                                    |           |                                  |             |                      |         |                              |                  |                                        |          |
| e.                                                                                                    |           |                                  |             |                      |         |                              |                  |                                        | $\odot$  |

Рисунок 1 – Внешний вид модуля «Проекты»

## <span id="page-4-2"></span>2.1.1. Создание объектов в проектах

Меню создания объектов позволяет создать новые объекты в проекте – списки, папки, блоги, документы и прочие.

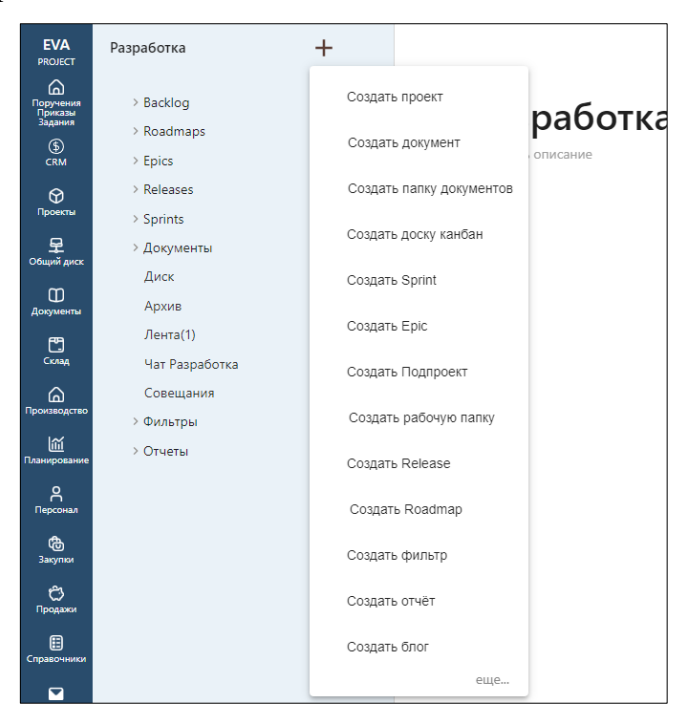

Рисунок 2 – Создание объектов в проекте.

Так же через меню можно создать новый проект. При создании нового проекта, пользователя сразу переключит на новый проект.

## 2.1.2. Перемещение объектов в проектах

<span id="page-5-0"></span>Объекты в проектах, например, документы или списки, можно перемещать. Для этого достаточно навести указатель мыши на нужный объект, зажать основную клавишу мыши (как правило, левую) и переместить объект выше или ниже, или внутрь вложенных папок. Индикатором будущего положения объекта будет синяя черта и полупрозрачное плавающее окно.

Выбрав новое место объекта, опустите клавишу мыши. Откроется меню, оно поможет выбрать должен ли объект переместиться рядом с другим (тогда он будет находиться под другим объектом), или переместить внутрь, если другой объект – это папка.

2.1.3. Создание проекта

<span id="page-5-1"></span>При создании проекта нужно указать его имя. Вид деятельности будет подобран случайным образом, можно выбрать другой из доступных.

Проект можно сделать приватным, тогда другие пользователи его не увидят и не смогут в него попасть.

Если проект открытый, в него можно сразу добавить других участников кнопкой «Добавить участников».

Проект сразу можно добавить в избранное себе и, если проект не приватный, всем участникам для быстрого доступа с главной страницы.

После создания проекта автоматически создаётся структура проекта, которая включает в себя разделы для работы.

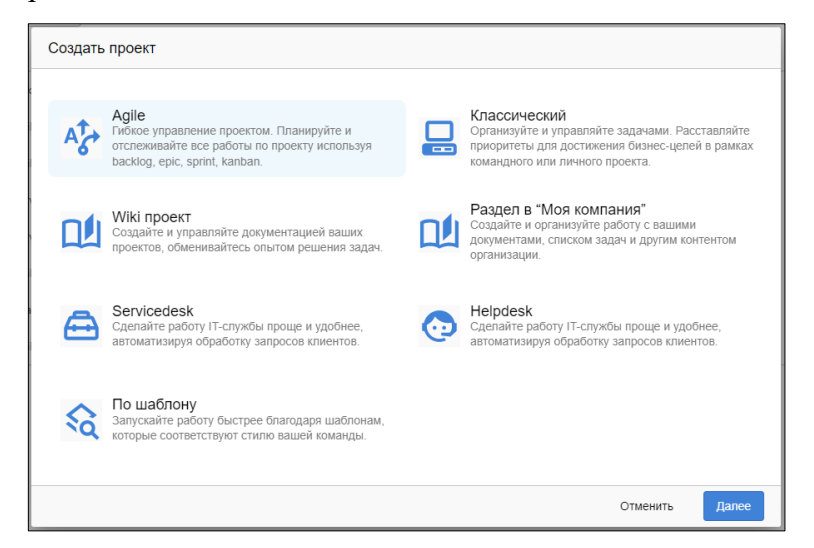

Рисунок 3 – Создание нового проекта

#### 2.1.4. Папки в проекте

<span id="page-6-0"></span>Папки создаются в проектах. Они помогают сделать внутреннюю структуру проекта более наглядной и упрощают навигацию для поиска нужных объектов.

<span id="page-6-1"></span>В папки можно добавлять документы, списки задач, доски вида «канбан», блоки и любые другие объекты, кроме других проектов.

#### 2.1.5. Списки задач

Списки помогают группировать задачи для работы над ними в едином пространстве, включая задачи, находящиеся в работе, или планируемые на будущее.

При создании списка все основные параметры, кроме названия, подставляются автоматически из значений по умолчанию.

Задачи в списке могут отображаться в разных формах, например простым списком, в котором задачи идут одной строкой и находятся друг под другом, в виде канбан-доски или в виде диаграммы Ганта.

Как и с проектами, в список можно добавить участников, добавить список в избранное.

По умолчанию участниками будут считаться все сотрудники компании, относящиеся к текущему проекту.

Внизу формы находятся плановые даты списка. Даты влияют на автоматизацию: при добавлении в список задач, им сразу будет назначаться плановая дата завершения. Если задача к тому времени не будет закрыта – система оповестит об этом постановщика и исполнителя.

Справа от выбора даты начала и завершения работы по задачам из списка, находится меню быстрого выбора периода – от недели до месяца, сейчас или в будущем.

Создавать задачи можно сразу в списке. Принцип такой же, как при создании задачи в основной рабочей области: в поле «Создать задачу» введите её название и нажмите клавишу «Enter».

В списке отображается название задачи и её основные параметры, включая постановщика и исполнителя.

Если задача закрыта, её название будет перечёркнуто, а в поле слева от названия будет проставлена отметка о выполнении.

В верхней части списка находится список сотрудников с постановщиками и исполнителями задач из списка, а также учёт общего количества задач, назначенных на этого исполнителя и количества выполненных задач через косую черту.

В нижней строке списка написано общее количество задач в списке и сколько из них закрыты или отменены.

7

#### 2.1.6. Канбан-доски

<span id="page-7-0"></span>Канбан-доска отличается от списков только визуально. Внутренне в системе это одна и та же сущность для работы над задачами.

Интерфейс создания канбан-доски отличается от создания списка только формально: вид списка выбран сразу «канбан», изменено название формы и подсказка в поле с названием.

Интерфейс канбан-доски отличается от списка. Вместо «таблицы» с задачами, отображаются колонки. Колонки – это статусы задач. При создании задачи она получает статус «Открыто». Когда работа по задаче завершена, она получает статус «Закрыто». При создании канбан-доски колонки для этих статусов, а также всех промежуточных, размещаются слева направо, по логике изменения состояния задачи, пока по ней ведётся работа.

<span id="page-7-1"></span>В случае, если работа над задачей приостановлена, автоматический создаются колонки «Пауза» и «Отмена».

2.1.7. Документы

Документы напоминают описание задачи. В основе используется точно такой же редактор содержания.

На форме создания документа доступно только одно поле – имя документа.

Создав документы, вы попадёте в форму редактирования. Она работает так же, как форма редактирования задачи. Чтобы сохранить изменения или отменить, нажмите соответствующие кнопки.

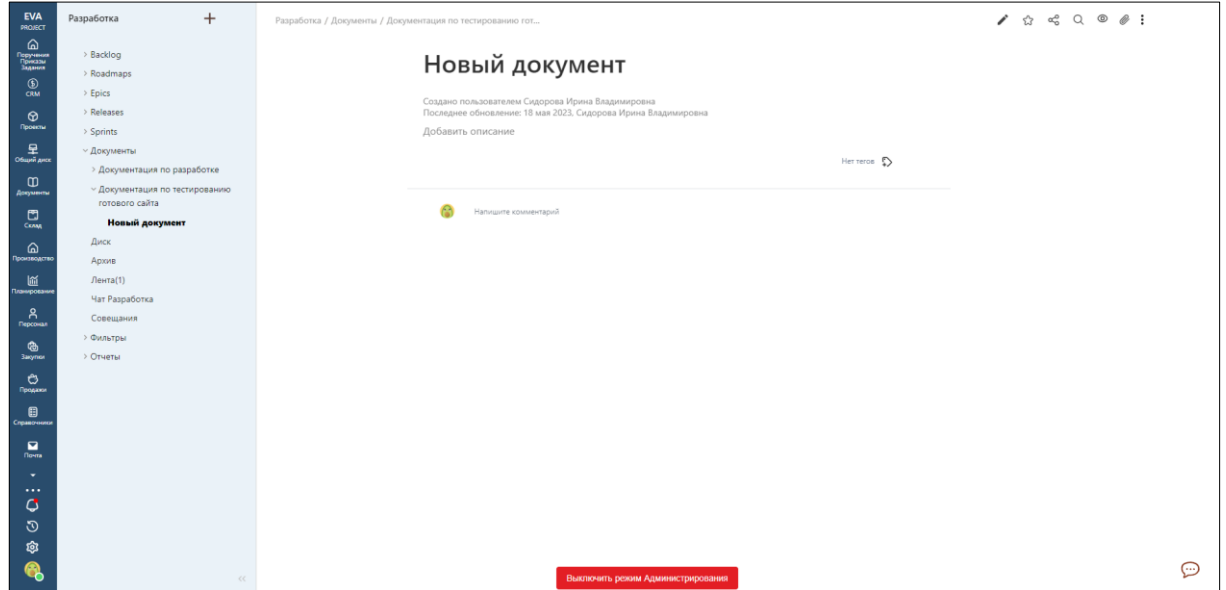

Рисунок 4 – Создание нового документа.

Вверху документа можно увидеть его создателя.

2.1.8. Блоги

<span id="page-8-0"></span>Блоги добавляют в Систему управления предприятием EvaProject элемент социальной сети. Пользователи могут создавать заметки в блог, публиковать их в общей ленте, общаться с другими пользователями в комментариях.

В форме создания блога достаточно ввести его название. Так же можно сразу добавить в избранное себе или всем участникам проекта.

Создав запись, Вы можете сразу выбрать в какой ленте его опубликовать. Ленты определяют, кто увидит запись. Например, есть общая лена компании, тогда её увидят все сотрудники компании, и есть ленты у проектов, записи из лент проектов увидят только его участники.

Запись можно сразу опубликовать, или сохранить черновик, чтобы дополнить и опубликовать позже.

<span id="page-8-1"></span>Если Вы сохранили черновик, его можно будет опубликовать в ленту соответствующей кнопкой.

2.1.9. Архив

Система электронного архива представляет собой базу для хранения электронных документов в проекте любого вида — задачи, документы.

Такая система позволяет искать необходимые документы. Электронный архив является основой для электронного документооборота и позволяет хранить документы прошлых периодов и когда они будут нужны, то быстро найти их.

#### <span id="page-8-2"></span>**2.2. Модуль «Задачи, Поручения и Приказы»**

<span id="page-8-3"></span>Модуль предоставляет возможность автоматизировать процесс управления задачами в организации. Пользователь может создать задачи любому сотруднику организации.

#### 2.2.1. Создание задачи

Для создания задачи:

- 1) поставьте курсор в поле «Создать задачу»;
- 2) введите название задачи;
- 3) нажмите Enter или кнопку в правой части поля.

### <span id="page-8-4"></span>2.2.2. Параметры задачи

Параметры задачи помогают задать дальнейший план работы по задаче.

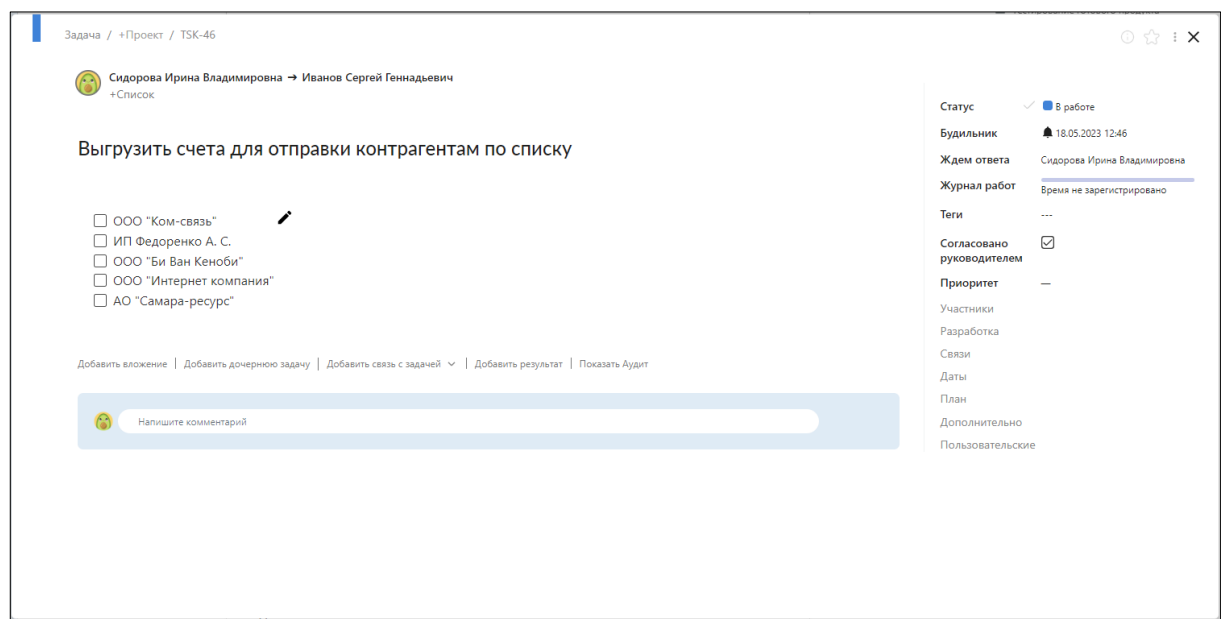

Рисунок 5 – Интерфейс задачи.

Описание свойств задачи. Окно содержит следующие поля:

- Статус текущее состояние задачи;
- Будильник дата и время исполнения задачи для напоминания. По умолчанию указана текущая дата;
- Проект выберите проект, которому принадлежит задача. По умолчанию проект не выбран;
- Списки позволяют группировать задачи в один или несколько списков, которые отображаются в проектах;
- Вид деятельности основная классификация задачи. Различают несколько видов: «Бизнес», «Бухгалтерия», «ИТ инфраструктура», «Маркетинг», «Продажи», «Производство» и так далее;
- Теги отметки, по которым можно задать дополнительную классификацию задачи;
- Согласовано руководителем отметка согласования задачи руководителем. Отсутствие согласования может говорить о том, что задача не одобрена для того, чтоб брать в работу;
- Важность исходя из важности формируется приоритет задачи. Например, «В срок» или «Блокирующая». «Блокирующая» задача выполняется с максимальным приоритетом;
- Ждём ответа сотрудник или клиент организации, который должен сообщить результат в задачу.

#### 2.2.3. Описание задачи

<span id="page-10-0"></span>Описание задачи позволяет добавить дополнительные детали, которые нужны для ее решения. Чтобы добавить описание задачи, нажимаем на поле «Добавить описание».

Описание задачи содержит свой текстовый редактор, который позволяет изменить стиль и шрифт текста, а также создавать различные списки в описании. Также описание поддерживает создание таблиц и добавление изображений.

После созданий описания нажимаем на кнопку «Сохранить».

<span id="page-10-1"></span>2.2.4. Вложения

Для каждой задачи можно добавить одно или несколько вложений. Для этого нажимаем кнопку «Добавить вложение». Откроется форма работы с вложениями. Выберите нужный файл и нажмите на кнопку «Ок».

<span id="page-10-2"></span>2.2.5. Список задач

Список задач, который нужно решить в течение дня, будет отображаться в разделе «Делаю», правее списка разделов

Также в данном меню отображаются уведомления о том, что в других задачах были добавлены комментарии или изменился их статус.

Список задач позволяет изменить «Будильник» для задачи на +1 час, +1, +2, +7, или  $+30$  лней.

#### <span id="page-10-3"></span>**2.3. Модуль «Продажи»**

Вызов модуля доступен из бокового меню на главном экране.

Модуль «Продажи» состоит из справочников и документов:

- лиды (обращения);
- сделки;
- заказы на продажу;
- счета;
- контрагенты.
- контакты;

Для создания нового списка выполните следующее:

1) откройте нужный справочник;

- 2) введите название списка, затем нажмите кнопку «Добавить»;
- 3) заполните необходимые поля, нажмите кнопку «Сохранить».

Для редактирования существующей позиции нажмите на иконку карандаша, внесите необходимые изменения, сохраните изменения.

Для удаления существующей позиции нажмите на иконку корзины.

# <span id="page-11-0"></span>**2.4. Модуль «CRM»**

Вызов модуля доступен из бокового меню на главном экране.

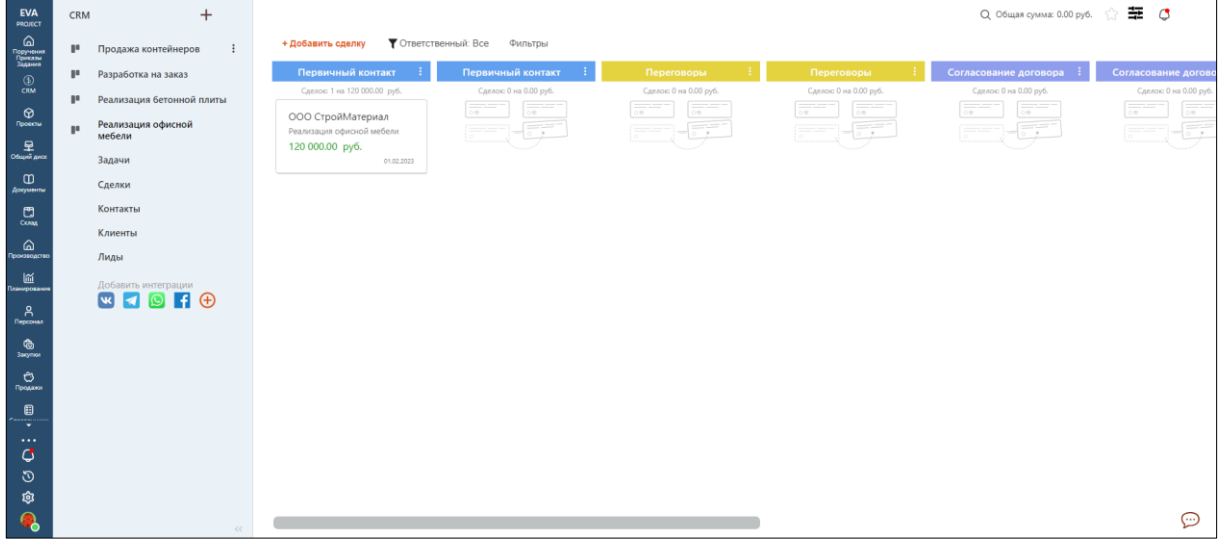

Рисунок 6 – Модуль «CRM»

Модуль «CRM» состоит из следующих разделов:

- воронки продаж;
- задачи;
- сделки;
- контакты;
- клиенты;
- лиды.

### <span id="page-11-1"></span>2.4.1. Воронки

Для создания новой воронки:

- 1) нажмите на знак «+» вверху экрана;
- 2) выберите «Создать воронку»;
- 3) укажите название;
- 4) установите опции при необходимости;
- 5) нажмите кнопку «Добавить».

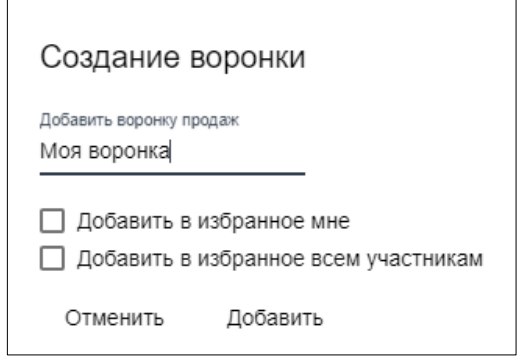

Рисунок 7 – Окно создания новой воронки продаж

# <span id="page-12-0"></span>2.4.2. Сделки

Для создания новой сделки на воронке продаж:

- 1) нажмите на знак «+» вверху экрана;
- 2) выберите «Создать сделку»;
- 3) заполните поля;
- 4) нажмите кнопку «Добавить».

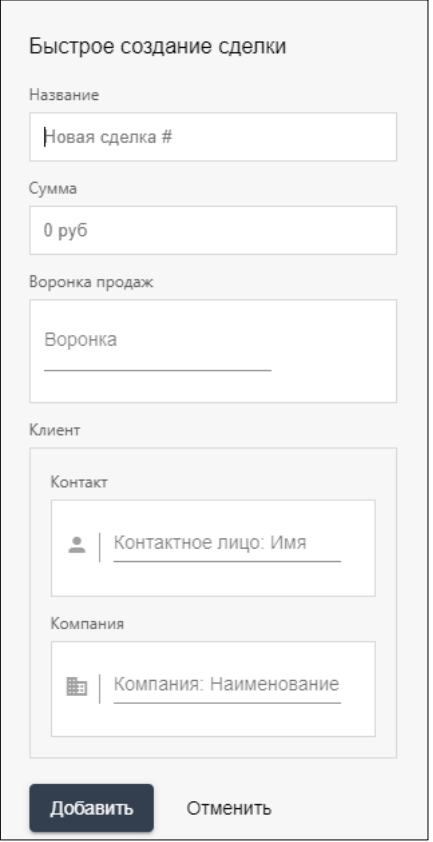

Рисунок 8 – Окно создания новой сделки

# <span id="page-12-1"></span>2.4.3. Клиент

Для создания нового клиента:

1) нажмите на знак «+» вверху экрана;

- 2) выберите «Создать клиента»;
- 3) заполните поля;
- 4) нажмите кнопку «Сохранить»

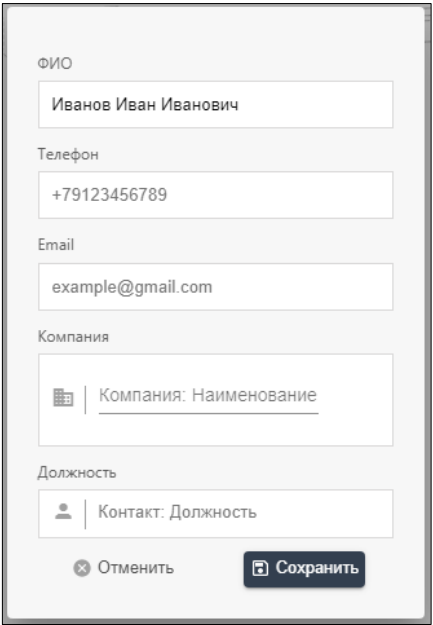

Рисунок 9 – Окно создания нового клиента

# <span id="page-13-0"></span>2.4.4. Лиды

Для создания нового лмда:

- 1) перейдите в раздел «Лиды»;
- 2) нажмите кнопку «Добавить лида»;
- 3) заполните необходимые поля;
- 4) нажмите кнопку «Добавить».

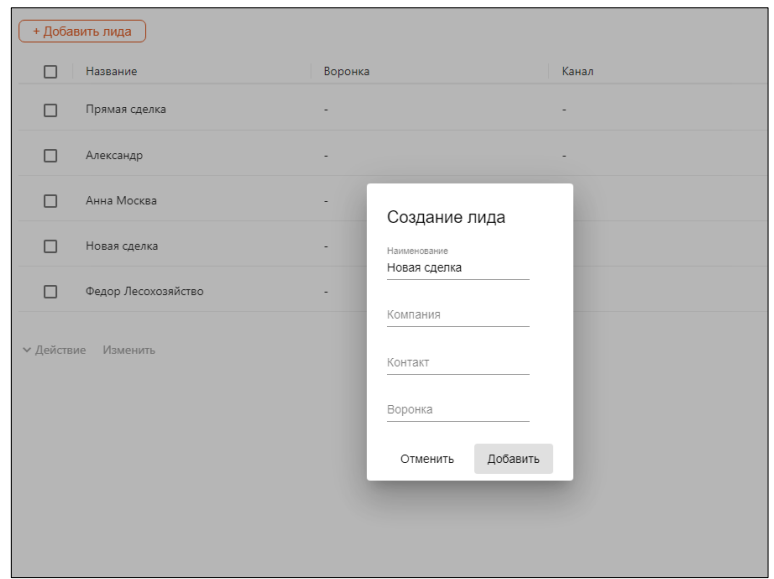

Рисунок 10 – Окно создания нового лида

# <span id="page-14-0"></span>**2.5. Модуль «Общий диск»**

Для хранения внутренних файлов и документов Система управления предприятием EvaProject предоставляет собственное хранилище, внутри которого можно создавать, удалять, редактировать документы. Также каждый сотрудник может подключить данное хранилище к своему рабочему месту и работать с документами на своём компьютере.

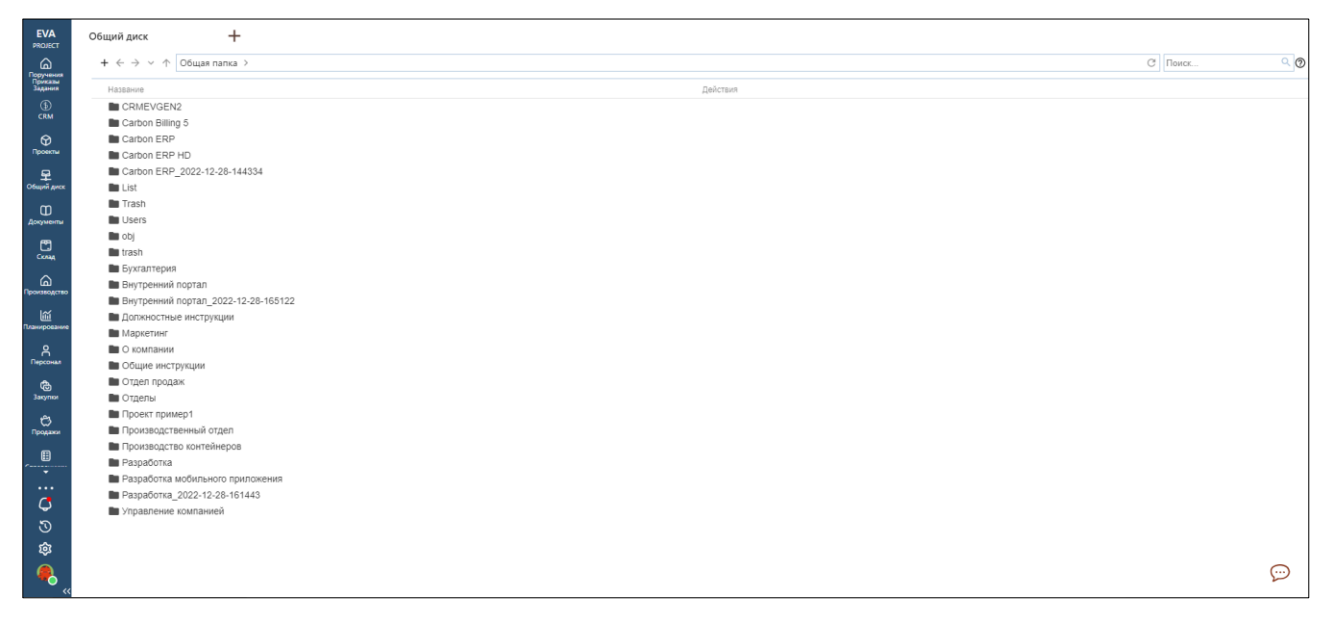

Рисунок 11 – Внешний вид модуля «Общий диск»

2.5.1. Подключение диска к рабочему месту

<span id="page-14-1"></span>Для подключения необходимо знать Адрес WebDAV-сервера, например https://erp.carbonsoft.ru/webdav/.

Логин и пароль, используемые для подключения — это логин и пароль от аккаунта.

Для подключения диска к рабочему месту на ОС Windows:

- 1) Нажмите комбинацию клавиш «Win» + «R»
- 2) В появившемся окошке введите: cmd и нажмите «Enter» или кнопку ОК
- 3) Далее в появившееся окно скопируйте:
- 4) cmdkey /generic:https://erp.carbonsoft.ru/webdav/ /USER:your.email@domain.ru & net use r: https://erp.carbonsoft.ru/webdav/ /USER:your.email@domain.ru /PERSISTENT:YES
- 5) и нажмите «Enter»
- 6) Введите пароль от Вашего аккаунта (высылался на почту) и нажмите «Enter»
- 7) Откройте проводник. Папка с диском появится в разделе «Этот компьютер» диск «R».

Для подключения диска к рабочему месту на ОС Linux:

Ubuntu:

- 1) Перейдите в файловый менеджер и нажмите «Ctrl» + «L»
- 2) В строке ввода укажите адрес davs://erp.carbonsoft.ru/webdav/

Kubuntu:

- 1) Перейдите в файловый менеджер Dolphin и нажмите «Ctrl» + «L»
- 2) В строке ввода укажите адрес webdavs://erp.carbonsoft.ru/webdav/

# <span id="page-15-0"></span>**2.6. Модуль «Чат»**

Позволяет вести переписку внутри компании, не используя сторонние сервисы. Сотрудники могут общаться как друг с другом, так и вести обсуждения в группах.

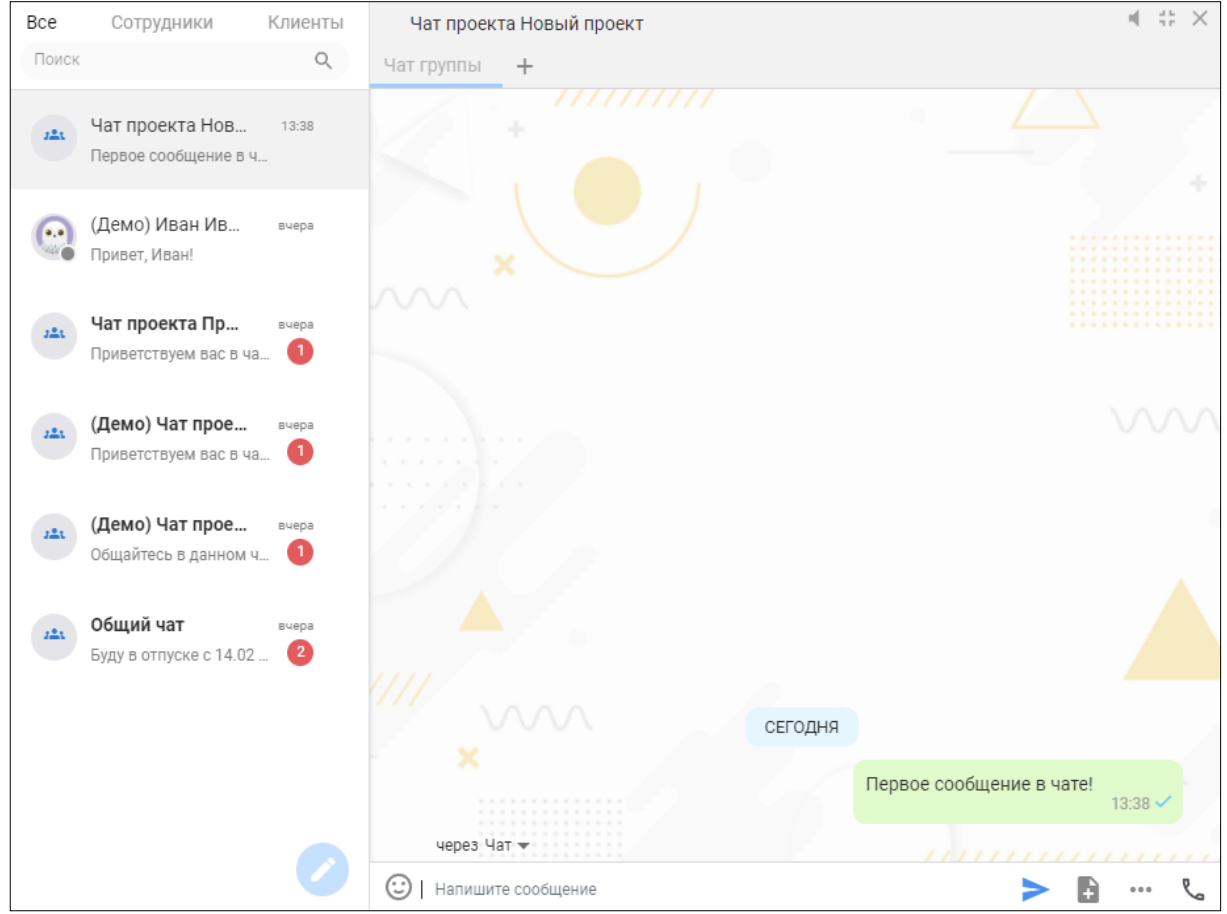

Рисунок 12 – Внешний вид модуля «Чат»

# <span id="page-15-1"></span>**2.7. Модуль «Справочники»**

| <b>EVA</b><br>PROJECT                                                                                                    | Справочники                 | $+$                |            |                                               |                      |                            | О, фильтр       |          |                |
|----------------------------------------------------------------------------------------------------|-----------------------------|--------------------|------------|-----------------------------------------------|----------------------|----------------------------|-----------------|----------|----------------|
| $\fbox{ \begin{minipage}{0.5\linewidth} \hline \mathcal{L}_{\text{D}}\mathcal{L}_{\text{D}}\mathcal$<br>$\odot$ crm | Валюта<br>Единицы измерения |                    |            | Единицы измерения<br>Наименование<br>ДОБАВИТЬ |                      |                            |                 |          |                |
| $\bigcirc$ <sub>Проекты</sub><br>$\frac{Q}{\cos \theta}$                                                                                                    |                             |                    | Фильтр     |                                               |                      |                            |                 |          |                |
| $\, \varpi$                                                                                                    |                             |                    | Код<br>796 |                                               | Имя объекта<br>Штуки | Краткое наименование<br>ШT | Код ОКЕИ<br>796 | Действия |                |
| Документы<br>恩                                                                                                    |                             |                    |            | UNT-000001                                    | Секунда              | cek                        | 354             | ∕<br>∕   | û<br>û         |
| $\pmb{\mathsf{\Omega}}$<br>Происводство                                                                                                    |                             |                    |            | UNT-000002                                    | Минута               | MINH                       | 355             | ╱        | Û              |
| 區<br>Іланировани                                                                                                    |                             |                    |            | UNT-000003                                    | Час                  | $\mathbf{u}_\parallel$     | 356             | ╱        | 自              |
| R                                                                                                    |                             |                    |            | UNT-000004                                    | Сутки                | сут                        | 359             | ∕        | û              |
| <b>®</b>                                                                                                    |                             |                    |            | UNT-000005                                    | Неделя               | нед                        | 360             | ノー自      |                |
| ಲ                                                                                                    |                             |                    |            | UNT-000006                                    | Месяц                | Mec                        | 362             | ノー自      |                |
| Продажи                                                                                                    |                             |                    |            | UNT-000007                                    | Год                  | $\Gamma$                   | 366             | ∕ ⊜      |                |
| €<br>∾                                                                                                    |                             |                    |            | UNT-000008                                    | Миллиметр            | MM                         | 003             | ∕        | Û              |
| $\cdots$<br>$\mathbf G$                                                                                                    |                             |                    |            | UNT-000010                                    | Дециметр             | дм                         | 005             | ∕        | û              |
| ಄                                                                                                    |                             |                    |            | UNT-000011                                    | Метр                 | M                          | 006             | ∕        | 會              |
| Q3                                                                                                    |                             |                    |            | UNT-000012                                    | Километр             | KM                         | 008             | ∕        | 昏<br>$\odot$   |
| L.                                                                                                    |                             | $\epsilon\epsilon$ |            | LINT, 000013                                  | n <sub>in</sub>      | $\mathcal{H}$ .            | 0.50            |          | $\epsilon$ and |

Рисунок 13 – Модуль «Справочники»

Модуль «Справочники» содержит по умолчанию следующие справочники:

- валюта;
- единицы измерения;

Для создания нового элемента справочника выполните следующее:

- 1) откройте нужный справочник;
- 2) введите название справочника, затем нажмите кнопку «Добавить»;
- 3) заполните необходимые поля, нажмите кнопку «Сохранить».

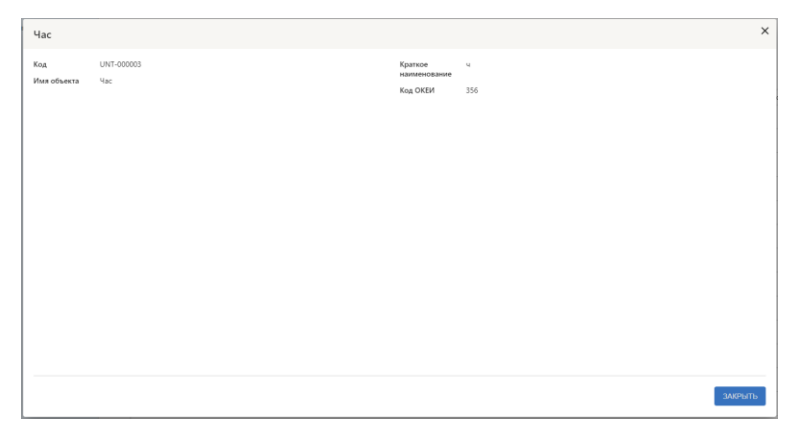

Рисунок 14 – Карточка элемента справочника

Для редактирования существующей позиции нажмите на иконку карандаша, внесите необходимые изменения, сохраните изменения.

Для удаления существующей позиции нажмите на иконку корзины.

## <span id="page-16-0"></span>**2.8. Модуль «Склад»**

| <b>EVA</b><br>PROJECT                                                                                                    | $^{+}$<br>Склад                                                                                                 |                                  |                                        |                | О. Фильтр |  |
|----------------------------------------------------------------------------------------------------|----------------------------------------------------------------------------------------------------|----------------------------------|----------------------------------------|----------------|-----------|--|
| ⋒<br>Поручения<br>Приклам<br>Задания<br>$\overset{\textcircled{\tiny{\textcirc}}}{\mathsf{c}\mathsf{R}\mathsf{M}}$<br>$\circ$<br>Проветы<br>오 | Номенклатура<br><b>Склады</b><br>Основной склад<br>Склад готовой продукции<br>Склад дополнительной<br>продукции | Склады<br>Наименование<br>Фильтр | ДОБАВИТЬ                               |                |           |  |
| Общий диск                                                                                                    | Склад не готовой продукции                                                                                      | Код                              | Наименование                           | Основной склад | Действия  |  |
| $\omega$<br>Документы                                                                                                    | Внутренний склад<br>Сырьевой склад                                                                              | S-000001                         | Основной склад                         | Да             | ╱ ◎       |  |
| $\Xi$                                                                                                    | Ввод остатков                                                                                                   | S-000002                         | Склад готовой продукции                | Her            | ノ□        |  |
| $\hat{\omega}$<br>Производство                                                                                                    | Инвентаризация<br>Перемещение по складам                                                                        | S-000003                         | Склад дополнительной продукции         | Да             | ノ□        |  |
| 區<br><b><i><u><u><b>Іланировани</b></u></u></i></b>                                                                                           | Приходный ордер                                                                                                 | S-000004                         | Склад не готовой продукции             | Her            | ╱ ®       |  |
| R                                                                                                    | Расходный ордер                                                                                                 | S-000005                         | Внутренний склад                       | Her            | ╱ ⊕       |  |
| $\bullet$                                                                                                    |                                                                                                    | S-000006                         | Сырьевой склад                         | Het            | ╱ ⊕       |  |
| Закупки<br>ಲ<br>Проджен                                                                                                    |                                                                                                    |                                  | Элементов на странице 50 • 1-6 из 6 () |                |           |  |
| ⊕<br>₩                                                                                                    |                                                                                                    |                                  |                                        |                |           |  |
| $\cdots$<br>$\mathbf G$<br>ত                                                                                                    |                                                                                                    |                                  |                                        |                |           |  |
| Q,<br>$\bullet$                                                                                                    | $\alpha$                                                                                                    |                                  |                                        |                | $\odot$   |  |

Рисунок 15 – Модуль «Склад»

Модуль «Склад» содержит следующие разделы:

- номенклатура;
- склады;
- ввод остатков;
- инвентаризация;
- перемещение по складам;
- приходный ордер;
- расходный ордер;

Для создания нового элемента раздела выполните следующее:

- 1) откройте нужный раздел;
- 2) введите название элемента, затем нажмите кнопку «Добавить»;
- 3) заполните необходимые поля, нажмите кнопку «Сохранить».

Для редактирования существующей позиции нажмите на иконку карандаша, внесите необходимые изменения, сохраните изменения.

Для удаления существующей позиции нажмите на иконку корзины

## <span id="page-17-0"></span>**2.9. Модуль «Производство»**

| <b>EVA</b><br>PROJECT                         | Производство                                                        | $^{+}$ |                    |                                                 |                         |                              |                |                                | Q <b>Фильтр</b> |                                                 |  |
|-----------------------------------------------|---------------------------------------------------------------------|--------|--------------------|-------------------------------------------------|-------------------------|------------------------------|----------------|--------------------------------|-----------------|-------------------------------------------------|--|
| Поручения<br>Приказы<br>Задания<br><b>CRM</b> | Заказ на производство<br>Маршрутная карта<br>Ресурсная спецификация |        |                    | Заказ на производство                           |                         |                              |                |                                |                 |                                                 |  |
| $\circ$<br>Проекты                            | Виды работ<br>Рабочие центры                                        |        | ДОБАВИТЬ<br>Фильтр |                                                 |                         |                              |                |                                |                 |                                                 |  |
| 呈<br>Общий диск                               | Виды рабочих центров<br>Статьи калькуляции                          |        | Номер              | Наименование                                    | Начало производства     | Желаемая дата выпуска Статус |                | Ответственный                  |                 | Организация Дата изменения Последний изменивший |  |
| $\omega$<br>Документь                         | Трудозатраты                                                        |        | FO-000004          | Заказ на производство<br>бетонной плиты         | 30.01.2023 8:00         | 01.01.2029 8:00              | Закрыт         | Иванов Сергей<br>Геннадьевич   |                 | 31.01.2023 12:00 Петров Евгений<br>Леонтьевич   |  |
| $\frac{1}{2}$                                 |                                                                     |        |                    | FO-000005 Производство кухонной<br>мебели       | 30.01.2023 18:46        | 01.01.2029 8:00              | К производству | Сидорова Ирина<br>Владимировна |                 | 30.01.2023 18:46 Петров Евгений<br>Леонтьевич   |  |
| ⋒                                             |                                                                     |        |                    | FO-000003 Производство бытовой<br>мебели        | 30.01.2023 18:46        | 01.01.2026 8:00              | Формируется    | Сидорова Ирина<br>Владимировна |                 | 30.01.2023 18:46 Петров Евгений<br>Леонтьевич   |  |
| Производство<br>區                             |                                                                     |        |                    | FO-000002 Производство диванов                  | 01.12.2022 8:00         | 31.12.2022 8:00              | К производству | Сидорова Ирина<br>Владимировна |                 | 30.01.2023 18:56 Петров Евгений<br>Леонтьевич   |  |
| теоровани<br>$\alpha$                         |                                                                     |        |                    | FO-000001 Производство офисной<br>мебели        | 27.01.2023 8:00         | 04.02.2023 8:00              | Формируется    | Иванов Сергей<br>Геннадьевич   |                 | 30.01.2023 18:50 Петров Евгений<br>Леонтьевич   |  |
| Персонал<br>⊕<br>Закупки<br>ಲ                 |                                                                     |        |                    | $1 - 5$ $1/3$ $5$<br>Элементов на странице 50 - | $\langle \quad \rangle$ |                              |                |                                |                 |                                                 |  |
| Продажи<br>⊟<br>Ψ                             |                                                                     |        |                    |                                                 |                         |                              |                |                                |                 |                                                 |  |
| $\cdots$<br>$\mathbf G$<br>ত                  |                                                                     |        |                    |                                                 |                         |                              |                |                                |                 |                                                 |  |
| 囟                                             |                                                                     |        |                    |                                                 |                         |                              |                |                                |                 |                                                 |  |
|                                               |                                                                     | $<<$   |                    |                                                 |                         |                              |                |                                |                 |                                                 |  |

Рисунок 16 – Внешний вид модуля «Производство»

Модуль «Производство» состоит из справочников:

- заказы на производство;
- маршрутные карты;
- ресурсные спецификации;
- статьи калькуляции;
- трудозатраты.
- рабочий центр;
- виды рабочих центров;

Для создания нового списка выполните следующее:

- 1) откройте нужный справочник;
- 2) введите название списка, затем нажмите кнопку «Добавить»;
- 3) заполните необходимые поля, нажмите кнопку «Сохранить».

Основанием заказа на производство может являться план производства. В таком случае при создании заказа на производство необходимо в поле «Основание» указать план.

Для редактирования существующей позиции нажмите на иконку карандаша, внесите необходимые изменения, сохраните изменения.

Для удаления существующей позиции нажмите на иконку корзины.

Настройка работы модуля «Производство» доступна только администратору системы через боковое меню. Настройками регулируется управление производством.

# <span id="page-18-0"></span>**2.10. Модуль «Планирование»**

| <b>EVA</b><br>PROJECT                | Планирование                     | $^{+}$ |                            |                                              |           |                             |                  | О, Фильтр                 |                          |         |
|--------------------------------------|----------------------------------|--------|----------------------------|----------------------------------------------|-----------|-----------------------------|------------------|---------------------------|--------------------------|---------|
| ⋒<br>Поручения<br>Прикавы<br>Задания | План продаж<br>План производства |        | План продаж                |                                              |           |                             |                  |                           |                          |         |
| $\bigoplus$                          | План закупок                     |        | ДОБАВИТЬ                   |                                              |           |                             |                  |                           |                          |         |
| $\circ$<br>Проекты                   |                                  |        | Фильтр                     |                                              |           |                             |                  |                           |                          |         |
| 모<br>Общий диск                      |                                  |        | Номер                      | Наименование                                 | Сумма     | Исполнитель                 | Дата изменения   | Последний изменивший      | Действия                 |         |
| $\omega$<br>.<br>Документы           |                                  |        | PS-000006                  | План продаж кухонной мебели                  | 150000.00 | Сидорова Ирина Владимировна | 31.01.2023 11:56 | Петров Евгений Леонтьевич |                          | ノ□      |
| 飍                                    |                                  |        | PS-000005                  | План продаж бетонной плитки                  | 750000.00 | Иванов Сергей Геннадьевич   | 31.01.2023 11:57 | Петров Евгений Леонтьевич |                          | ノー自     |
| ⋒                                    |                                  |        | PS-000004                  | План продаж бытовой мебели                   | 770000.00 | Сидорова Ирина Владимировна | 31.01.2023 11:59 | Петров Евгений Леонтьевич | $\overline{\phantom{a}}$ | $\circ$ |
| Производство<br>區                    |                                  |        | PS-000002                  | План продаж офисной мебели                   | 75000.00  | Иванов Сергей Геннадьевич   | 31.01.2023 11:48 | Петров Евгений Леонтьевич |                          | 尙       |
| ланирование                          |                                  |        | PS-000001                  | План продаж диванов                          | 25200.00  | Иванов Сергей Геннадьевич   | 24.01.2023 11:01 | Иванов Сергей Геннадьевич | ∕                        | 旬       |
| R                                    |                                  |        | Элементов на стоанице 50 • | $1 - 5$ $\mu$ 3 5<br>$\langle \quad \rangle$ |           |                             |                  |                           |                          |         |
| ියි.<br>3axymor                      |                                  |        |                            |                                              |           |                             |                  |                           |                          |         |
| ಿ<br>Продажи                         |                                  |        |                            |                                              |           |                             |                  |                           |                          |         |
| €<br>∵.                              |                                  |        |                            |                                              |           |                             |                  |                           |                          |         |
| $\cdots$<br>$\mathbf G$              |                                  |        |                            |                                              |           |                             |                  |                           |                          |         |
| $\mathcal{O}$                        |                                  |        |                            |                                              |           |                             |                  |                           |                          |         |
| Q,                                   |                                  |        |                            |                                              |           |                             |                  |                           |                          |         |
| ۰                                    |                                  | $<\,$  |                            |                                              |           |                             |                  |                           |                          | ⊕       |

Рисунок 17 – Внешний вид модуля «Планирование»

Модуль «Планирование» состоит из справочников:

- план продаж;
- план производства;
- план закупок.

Для создания нового плана выполните следующее:

- 1) откройте нужный справочник;
- 2) введите название плана, затем нажмите кнопку «Добавить»;
- 3) заполните необходимые поля, нажмите кнопку «Сохранить»;

Для редактирования существующей позиции нажмите на иконку карандаша, внесите необходимые изменения, сохраните изменения.

Для удаления существующей позиции нажмите на иконку корзины

## <span id="page-19-0"></span>**2.11. Модуль «Персонал»**

Вызов модуля доступен из бокового меню на главном экране.

Модуль «Персонал» состоит из справочников:

- Штатное расписание;
- Сотрудники;
- Приказы/распоряжения;
- Руководитель;
- Архив.

Для просмотра сведений и внесения изменений в модуле «Персонал» пользователь должен обладать необходимыми правами доступа. Для настройки прав доступа обратитесь к администратору системы.

Для создания новой позиции штатного расписания выполните следующее:

- 1) откройте справочник «Штатное расписание»;
- 2) введите название и нажмите кнопку «Добавить»;
- 3) заполните необходимые поля, нажмите кнопку «Сохранить».

Для редактирования позиции штатного расписания нажмите на иконку карандаша.

Для удаления позиции штатного расписания нажмите на иконку корзины.

Для добавления нового сотрудника:

- 1) в разделе «Сотрудники» введите его фамилию, имя, отчество (при наличии) и нажмите кнопку «Добавить»;
- 2) заполните необходимые поля и сохраните информацию;
- 3) все данные можно редактировать (при необходимости) с помощью иконки карандаша.

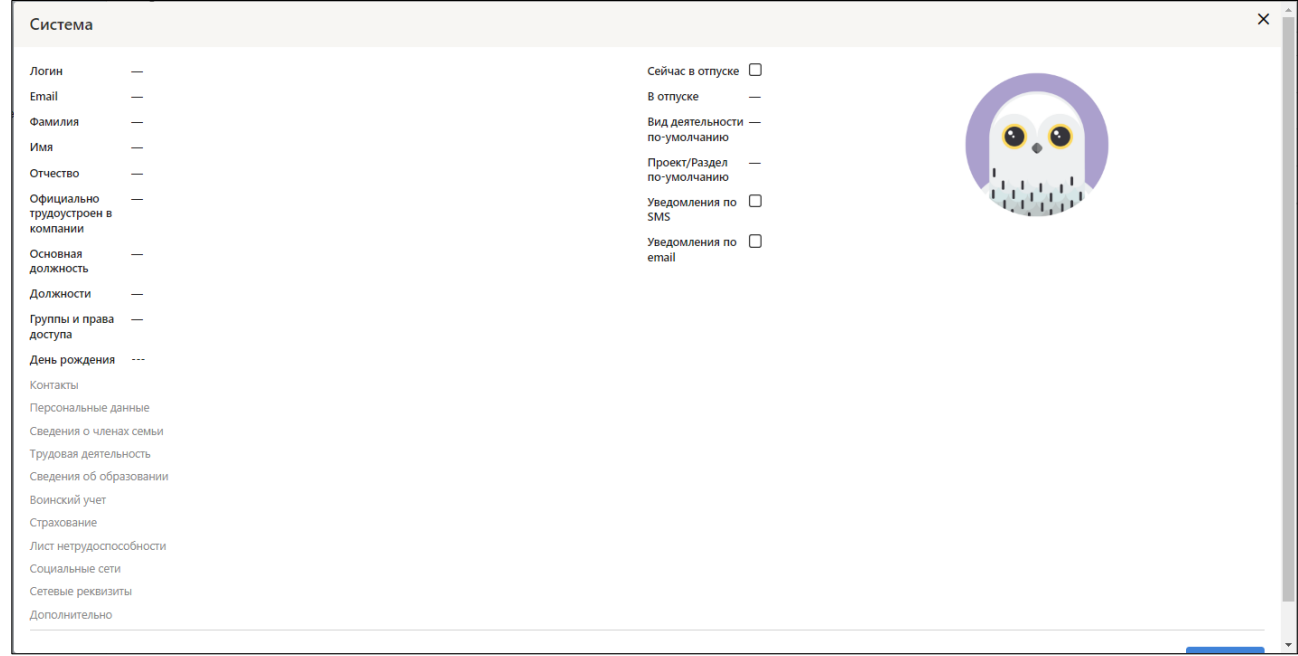

Рисунок 18 – Карточка сотрудника в модуле «Персонал»

Для перемещения сотрудника в «Архив», установите отметку в поле «Не работает».

## <span id="page-20-0"></span>**2.12. Модуль «Голосовая связь»**

Вызов модуля доступен из интерфейса модуля «Чат». Для открытия нажмите на иконку чата, затем на иконку голосовой связи. На экране появится всплывающее окно виджета для звонков.

Виджет для звонков модуля «Голосовая связь» состоит из:

- формы для введения номера собеседника;
- кнопок для активации/завершения звонка;
- кнопок для включения/выключения микрофона;
- кнопок управления окном.

Для активации нового звонка впишите номер телефона и нажмите на кнопку «Набрать».

Для завершения звонка нажмите на кнопку «Закончить».

Управление модулем «Голосовая связь» доступно в разделе «Настройки» администратору системы.

Вызов настроек модуля доступен из бокового меню на главном экране, через настройки. В настройках необходимо выбрать пункт «Телефония», а далее пункт «WebRTC».

Настройки модуля «Голосовая связь» состоит из:

- интерфейса добавления нового аккаунта WebRTC;
- интерфейса редактирования аккаунта WebRTC.

Для добавления нового аккаунта WebRTC выполните следующее:

- 1) введите название нового аккаунта WebRTC;
- 2) нажмите кнопку «Добавить».

## <span id="page-21-0"></span>**2.13. Модуль «Финансы и аналитика»**

Вызов модуля доступен из бокового меню на главном экране.

| <b>EVA</b><br>PROJECT                                                | $+$<br>Финансы                                                                                         |                                           |                                                           |                                      | О ФИЛЬТО                                               |                                  |
|----------------------------------------------------------------------|----------------------------------------------------------------------------------------------------|-------------------------------------------|-----------------------------------------------------------|--------------------------------------|--------------------------------------------------------|----------------------------------|
| ⋒<br>Поручения<br>Прикавы<br>Задания<br>$\circledcirc$<br><b>CRM</b> | Статьи активов и пассивов<br>у Бухгалтерские операции і<br>Бухгалтерская операция<br>~ Статьи расходов | Статьи активов и пассивов<br>Наименование | ДОБАВИТЬ                                                  |                                      |                                                        |                                  |
| ଚ<br>Проекты<br>모<br><b>DSuanii garce</b>                            | Зарплата сотрудников<br>Аренда офиса или                                                               | Фильтр                                    |                                                           |                                      |                                                        |                                  |
| m<br>Документы                                                       | производственного помещения<br>Электроэнергия и коммунальные<br>услуги                                 | Код<br>FAP-000001                         | Наименование<br>1010 - Наличные денежные средства         | Дата изменения<br>17.05.2023 16:08   | Последний изменивший<br>Петров Евгений Леонтьевич      | Действия<br>尙<br>∕               |
| ඐ<br>Come                                                            | Приобретение сырья и<br>материалов для производства                                                    | FAP-000002                                | 1020 - Банковские вклады                                  | 17.05.2023 16:08                     | Петров Евгений Леонтьевич                              | 會<br>∕                           |
| ⋒<br><b>Гроизводство</b>                                             | Транспортные расходы<br>Реклама и маркетинговые                                                        | FAP-000003                                | 1030 — Ценные бумаги                                      | 17.05.2023 16:09                     | Петров Евгений Леонтьевич                              | 自<br>∕                           |
| 區<br>мирова                                                          | мероприятия                                                                                            | FAP-000004                                | 1040 - Рыночные активы                                    | 17.05.2023 16:09                     | Петров Евгений Леонтьевич                              | 自<br>$\lambda$                   |
| Α<br>Персонал                                                        | Комиссионные расходы<br>Страхование имущества и                                                        | FAP-000005                                | 1050 - Недвижимость                                       | 17.05.2023 16:09                     | Петров Евгений Леонтьевич                              | 自<br>$\mathcal{L}_{\mathcal{L}}$ |
| జ<br><b>3</b> acynus                                                 | ответственности<br>Амортизация основных средств                                                        | FAP-000006<br>FAP-000007                  | 1060 - Реклама и маркетинг<br>1070 - Инвестиции в капитал | 17.05.2023 16:09<br>17.05.2023 16:09 | Петров Евгений Леонтьевич                              | 自<br>∕                           |
| ಿ<br><b>Register</b>                                                 | Ремонт техники                                                                                         | FAP-000008                                | 1080 - Оборудование и машины                              | 17.05.2023 16:09                     | Петров Евгений Леонтьевич<br>Петров Евгений Леонтьевич | 自<br>∕<br>∕                      |
| ⊟<br>—;                                                              | Обслуживание техники<br>Юридические и бухгалтерские<br>услуги                                          | FAP-000009                                | 1090 — Интеллектуальная собственность                     | 17.05.2023 16:10                     | Петров Евгений Леонтьевич                              | 自<br>自<br>∕                      |
| $\cdots$<br>٥                                                        | Медицинское страхование и<br>медицинские расходы на                                                    | FAP-000010                                | 1100 - Авторские права и патенты                          | 17.05.2023 16:10                     | Петров Евгений Леонтьевич                              | 尙<br>∕                           |
| $\mathcal{D}$                                                        | сотрудников                                                                                            | FAP-000011                                | 1110 - Товары и материалы                                 | 17.05.2023 16:10                     | Петров Евгений Леонтьевич                              | 自<br>∕                           |
| 愈                                                                    |                                                                                                    | FAP-000012                                | 1120 - Запасы готовой продукции                           | 17.05.2023 16:10                     | Петров Евгений Леонтьевич                              | 尙<br>∕<br>⊕                      |
|                                                                      | $\epsilon\epsilon$                                                                                     | EAD_000013                                | 1130 - Плаша запасы                                       | 17.05.2023.16:10                     | <b>Патпле Ferquis Лалитьевиц</b>                       | $\overline{\phantom{a}}$         |

Рисунок 19 – Модуль «Финансы и аналитика»

Модуль «Финансы и аналитика» содержит следующие разделы:

- статьи активов и пассивов;
- бухгалерские операции;
- статьи расходов;
- планы счетов;
- отчеты;
- статьи доходов;
- шаблоны финансовых отчетов;

Для создания нового элемента раздела выполните следующее:

- 1) откройте нужный раздел;
- 2) введите название элемента, затем нажмите кнопку «Добавить»;
- 3) заполните необходимые поля, нажмите кнопку «Сохранить».

Для редактирования существующей позиции нажмите на иконку карандаша, внесите необходимые изменения, сохраните изменения.

Для удаления существующей позиции нажмите на иконку корзины

## <span id="page-22-0"></span>**2.14. Модуль «Внутренний портал»**

2.14.1. Хранилище документов

<span id="page-22-1"></span>Функциональный блок хранилище документов доступен в разделе «Общий диск» в главном меню. В этом разделе можно создавать, переименовывать, загружать, скачивать, удалять, перемещать файлы.

Для создания нового каталога нажмите кнопку «+».

Для создания нового файла нажмите правую кнопку мыши, выберите нужный формат.

Для работы с файлом нажмите по нему правой кнопкой мыши и выберите необходимую функцию:

### • скачать;

- переименовать;
- переместить;
- удалить.

Для вызова настроек подключения нажмите кнопку «?»

## 2.14.2.Система управления

<span id="page-22-2"></span>Функциональный блок «Система управления» задачами доступен в разделе «Моя компания» в главном меню. При первом использовании системы, нужно заполнить раздел, в дальнейшем его можно редактировать.

Для создания раздела выполните:

1) откройте раздел «Моя компания»;

- 2) создайте подразделения вашего предприятия (например, бухгалтерия, производство, управление и другие) с помощью кнопки «+». Новое подразделение будет иметь стандартную структуру;
- 3) добавляйте необходимые папки, списки задач с помощью кнопки вертикального троеточия в меню раздела.

Для создания задачи:

- 1) откройте нужный список задач;
- 2) введите название задачи, нажмите кнопку «V» или клавишу Enter;
- 3) добавьте описание в задачу (при необходимости);
- 4) назначьте исполнителя;
- 5) установите крайний срок и будильник задачи.

<span id="page-23-0"></span>2.14.3.Вики-система

Функциональный блок «Вики-система» доступен в разделе «Моя компания» в главном меню. При первом использовании системы, нужно заполнить раздел, в дальнейшем его можно редактировать.

Для создания документа:

- 1) откройте нужный каталог;
- 2) создайте документ с помощью кнопки вертикального троеточия в меню раздела, введите название;
- 3) заполните документ;
- 4) нажмите кнопку «выпустить», чтобы документ стал виден всем пользователям.

Для редактирования документа:

- 1) нажмите иконку карандаша;
- 2) внесите изменения;
- 3) нажмите кнопку «выпустить».
- <span id="page-23-1"></span>2.14.4.Чат

Функциональный блок «Чат» доступен из любого раздела системы.

Для создания нового чата:

- 1) нажмите иконку карандаша в списке чатов;
- 2) введите название чата
- 3) добавьте участников;
- 4) нажмите кнопку «Сохранить».

Для обмена сообщениями:

- 1) откройте нужный чат в списке чатов;
- 2) напишите сообщение в поле ввода в диалоговом окне;
- 3) выберите кнопку «Подтвердить прочтение», чтобы получить уведомление о прочтении (опционально);
- 4) выберите кнопку «Важно и срочно», чтобы пользователи получили уведомление о сообщении (опционально);
- 5) нажмите иконку стрелки.

Функциональный блок «Лента» доступен из главного меню.

Для создания новости:

- 1) откройте раздел «Лента» в главном меню;
- 2) введите название, затем нажмите Enter. Появится окно публикации новости;
- 3) выберите ленту (общую или ленту проекта);
- 4) введите название и описание публикации, прикрепите вложения при необходимости;

нажмите кнопку «Опубликовать».

## <span id="page-24-0"></span>**2.15. Модуль «Закупки»**

Вызов модуля доступен из бокового меню на главном экране.

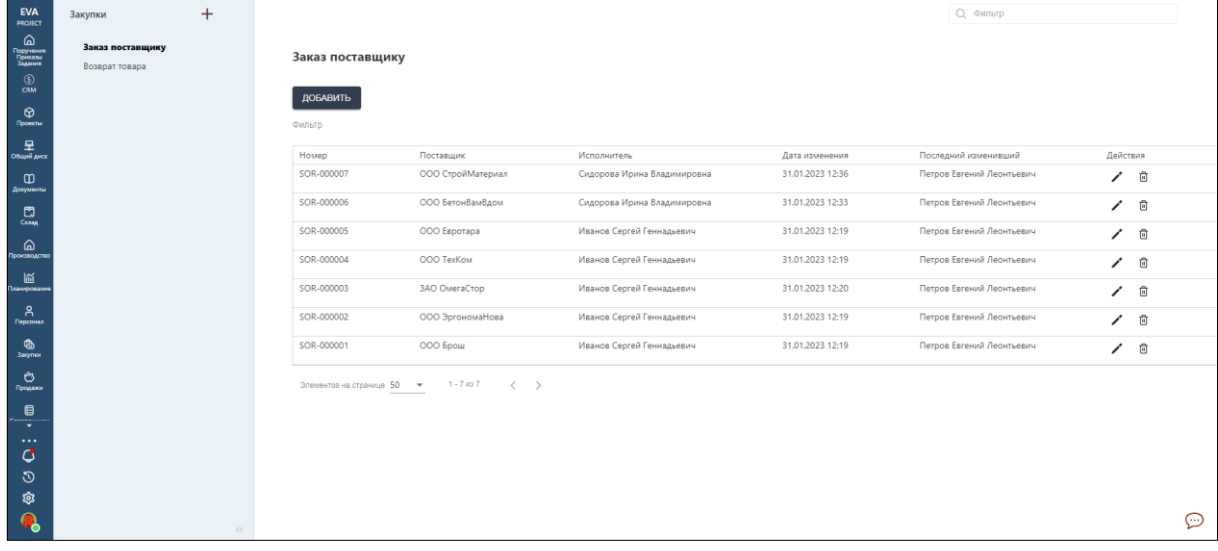

Рисунок 20 – Внешний вид модуля «Закупки»

Модуль «Закупки» содержит разделы:

- Информация о партнерах
- Соглашения с поставщиком об условиях закупок
- Регистрация цен поставщика
- Договоры с контрагентами
- Заказ поставщику
- Приходный ордер на товары
- Возврат поставщику

При работе с модулем можно использовать все разделы. Полная схема работы модуля представлена на рисунке 20.

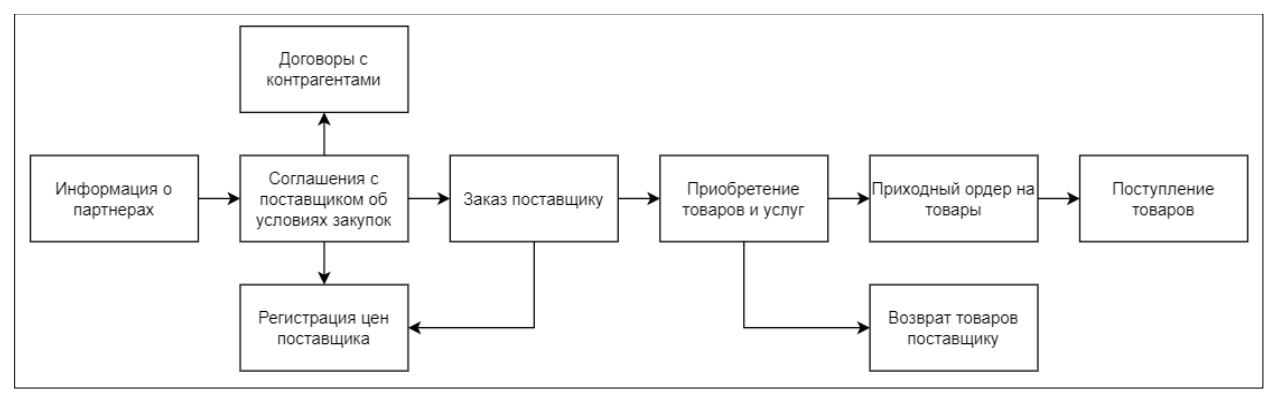

Рисунок 21 – Схема работы модуля «Закупки»

Для проведения закупки у контрагента (поставщика):

- 1) найдите контрагента в разделе «Информация о партнерах». Если нужного контрагента там нет, создайте его с помощью кнопки «Добавить», заполните информацию;
- 2) создайте документ в разделе «Регистрация цен поставщика» с помощью кнопки «Добавить»;
- 3) выберите контрагента и заполните информацию о товаре: наименование, характеристика, количество, стоимость;
- 4) создайте документ в разделе «Соглашения с поставщиком об условиях закупок» с помощью кнопки «Добавить»;
- 5) привяжите новое соглашение к контрагенту и к регистрации цен, добавьте недостающую информацию о товаре, сроках поставки, оплате и так далее;
- 6) создайте документ Заказ поставщику одним из способов:
	- ⎯ в разделе «Соглашения с поставщиком об условиях закупок» с помощью кнопки «Заказ поставщику»;
	- в разделе «Заказ поставщику» с помощью кнопки «Добавить»;
- 7) привяжите новый заказ к контрагенту и к регистрации цен, добавьте недостающую информацию о товаре, о сроках поставки, об оплате, об ответственных лицах и так далее;
- 8) проведите закупку и получите товар;
- 9) создайте документ «Приходный ордер» на товары одним из способов:
	- ⎯ в разделе «Заказ поставщику» с помощью кнопки «Приходный ордер»;

— в разделе «Приходный ордер на товары» с помощью кнопки «Добавить»

- 10) привяжите новый ордер к заказу и добавьте необходимую информацию о принятом товаре;
- 11) создайте документ «Возврат поставщику» в разделе «Приходный ордер на товары» либо «Возврат поставщику» (опционально).

Можно использовать упрощенную схему работы. Например, разовые поставки товаров регистрировать с помощью одного документа «Заказ поставщику».

## <span id="page-26-0"></span>**2.16. Модуль «Логистика»**

Вызов модуля доступен из бокового меню на главном экране.

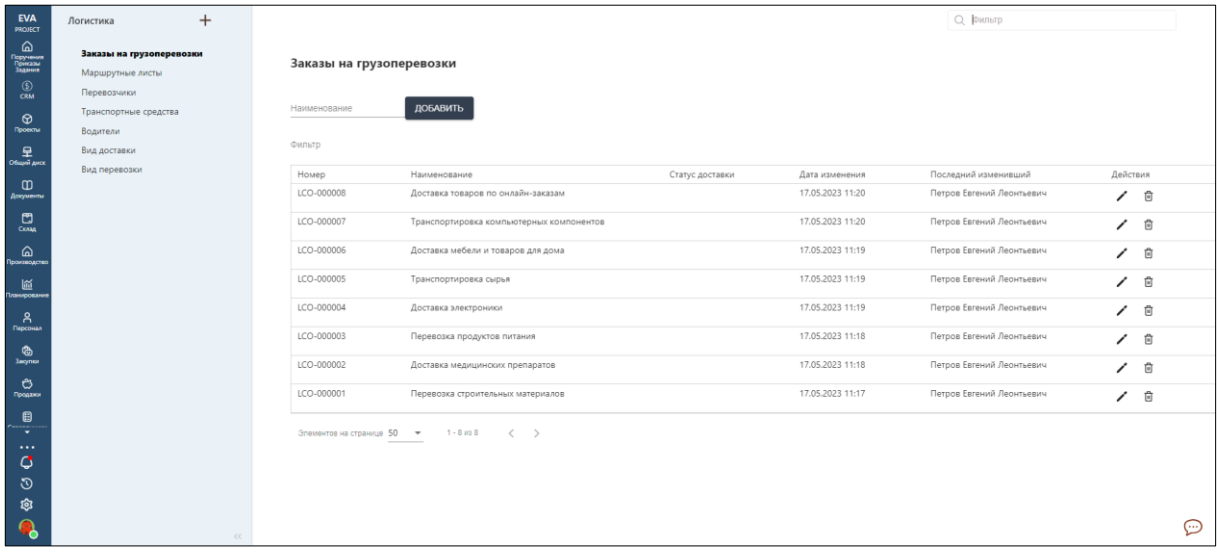

### Рисунок 22 – Модуль «Логистика»

Модуль «Логистика» содержит следующие разделы:

- заказы на грузоперевозки;
- маршрутные листы;
- перевозчики;
- транспортные средства;
- водители;
- вид доставки;
- вид перевозки;

Для создания нового элемента раздела выполните следующее:

- 1) откройте нужный раздел;
- 2) введите название элемента, затем нажмите кнопку «Добавить»;
- 3) заполните необходимые поля, нажмите кнопку «Сохранить».

Для редактирования существующей позиции нажмите на иконку карандаша, внесите необходимые изменения, сохраните изменения.

Для удаления существующей позиции нажмите на иконку корзины

# <span id="page-27-0"></span>**2.17. Модуль «Финансы и аналитика (прогнозирование)»**

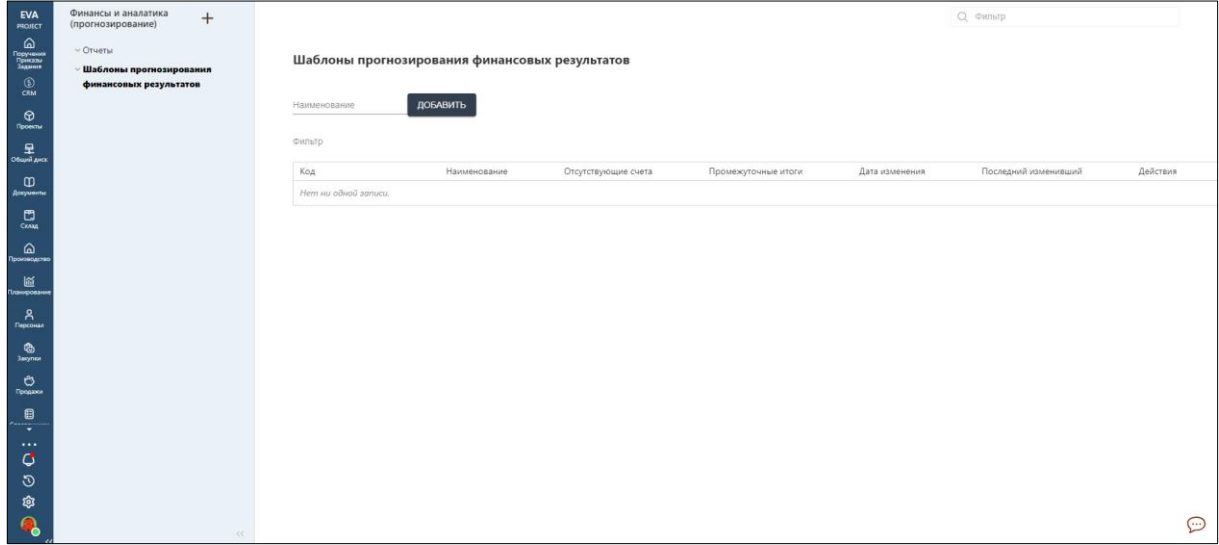

Вызов модуля доступен из бокового меню на главном экране.

Рисунок 23 – Внешний вид модуля

Модуль «Финансы и аналитика (прогнозирование)» содержит следующие разделы:

- отчеты;
- шаблоны прогнозирования финансовых результатов;

Для создания нового элемента раздела выполните следующее:

- 1) откройте нужный раздел;
- 2) введите название элемента, затем нажмите кнопку «Добавить»;
- 3) заполните необходимые поля, нажмите кнопку «Сохранить».

Для редактирования существующей позиции нажмите на иконку карандаша, внесите необходимые изменения, сохраните изменения.

Для удаления существующей позиции нажмите на иконку корзины.

# <span id="page-27-1"></span>**2.18. Модуль «Маркетинг»**

| <b>EVA</b><br><b>PROJECT</b>                                         | Маркетинг                                                        | $^{+}$                     |                          |                            |                                                              |                        |                                      | О Фильтр                                               |          |            |
|----------------------------------------------------------------------|------------------------------------------------------------------|----------------------------|--------------------------|----------------------------|--------------------------------------------------------------|------------------------|--------------------------------------|--------------------------------------------------------|----------|------------|
| ⋒<br>Поручения<br>Прикавы<br>Задания<br>$^{\circledR}$<br><b>CRM</b> | Маркетинговые мероприятия<br>Сегментирование<br>Каналы рекламных |                            |                          | Маркетинговые мероприятия  |                                                              |                        |                                      |                                                        |          |            |
| ଡ<br><b>Docerna</b>                                                  | взаимодействий<br>Рассылки и оповещения                          |                            | Наименование             |                            | ДОБАВИТЬ                                                     |                        |                                      |                                                        |          |            |
| 呈<br>Object and                                                      | у Программы лояльности<br>Подарочные сертификаты                 |                            | Фильтр<br>Номер          |                            | Наименование                                                 | Дата проведения начало | Дата изменения                       | Последний изменивший                                   | Действия |            |
| Φ<br>Документь                                                       | Бонусные программы                                               |                            | MME-000009               |                            | Использование социальных сетей для<br>привлечения клиентов   |                        | 17.05.2023 10:55                     | Петров Евгений Леонтьевич                              |          | 面          |
| ඐ<br><b>COMA</b>                                                     |                                                                  |                            | MME-000008               |                            | Медийная реклама на телевидении, радио,<br>журналах          |                        | 17.05.2023 10:49                     | Петров Евгений Леонтьевич                              |          | ✔ 自        |
| ⋒<br>Производств                                                     |                                                                  |                            | MME-000007               |                            | Рассылка электронных писем и SMS-сообщений<br>клиентам       |                        | 17.05.2023 10:46                     | Петров Евгений Леонтьевич                              |          | ✔ 自        |
| 區<br>ланировани                                                      |                                                                  |                            | MME-000006               |                            | Контекстная реклама в интернете                              |                        | 17.05.2023 10:45                     | Петров Евгений Леонтьевич                              |          | ∕ □        |
| Α<br>Персонал                                                        |                                                                  |                            | MME-000005<br>MME-000004 |                            | Организация конкурсов и розыгрышей призов.<br>Концерт        |                        | 17.05.2023 10:45<br>17.05.2023 10:43 | Петров Евгений Леонтьевич<br>Петров Евгений Леонтьевич |          | ノー自        |
| Закупю                                                               |                                                                  |                            | MME-000003               |                            | Фестиваль                                                    |                        | 17.05.2023 10:43                     | Петров Евгений Леонтьевич                              |          | ✔ 自<br>∕ ◎ |
| ಿ<br>Гродков                                                         |                                                                  |                            | MME-000002               |                            | Сетевые мероприятия и промо-акции для<br>общения с клиентами |                        | 17.05.2023 10:43                     | Петров Евгений Леонтьевич                              |          | ╱ □        |
| €<br>re i                                                            |                                                                  |                            | MME-000001               |                            | Рекламные акции и скидки                                     |                        | 17.05.2023 10:42                     | Петров Евгений Леонтьевич                              |          | ╱ ◎        |
| $\cdots$<br>٥<br>ত<br>গু                                             |                                                                  |                            |                          | Элементов на странице 50 - | $1 - 9$ $139$<br>$\left\langle \quad \right\rangle$          |                        |                                      |                                                        |          |            |
|                                                                      |                                                                  | $\mathcal{L}\mathcal{L}$ . |                          |                            |                                                              |                        |                                      |                                                        |          | ⊕          |

Рисунок 24 – Модуль «Маркетинг»

Модуль «Маркетинг» содержит следующие разделы:

- маркетинговые мероприятия;
- сегментирование;
- каналы рекламных взаимодействий;
- рассылки и оповещения;
- программы лояльности:
	- o подарочные сертификаты;
	- o бонусные программы.

Для создания нового элемента раздела выполните следующее:

- 1) откройте нужный раздел;
- 2) введите название элемента, затем нажмите кнопку «Добавить»;
- 3) заполните необходимые поля, нажмите кнопку «Сохранить».

Для редактирования существующей позиции нажмите на иконку карандаша, внесите необходимые изменения, сохраните изменения.

Для удаления существующей позиции нажмите на иконку корзины

## <span id="page-28-0"></span>**2.19. Модуль «Helpdesk»**

Вызов модуля доступен через создание проекта. При создании проекта необходимо указать тип проекта «ServiceDesk»

| <b>EVA</b><br>PROJECT                                  | Carbon ERP HD<br>$^{+}$                                 | Carbon ERP HD / Очереди                                                                                                    | $Q$ :               |
|--------------------------------------------------------|---------------------------------------------------------|----------------------------------------------------------------------------------------------------|---------------------|
| வ<br>Поручения<br>Приказы<br>Задания<br>$\bigcirc$ crm | $\vee$ > Очереди<br>Все обращения<br>Закрытые обращения | Все обращения                                                                                                    |                     |
| $\circ$<br>Проветы                                     | Назначенные мне<br>Очередь 123                          | Статус<br>Задача<br>Автор<br>Дата создания<br>Приоритет<br>Дата закрытия<br>Исполнитель                                                   | \$<br>Время решения |
| 呈<br>Общий диск                                        | ∨ <sup>[1</sup> ] База знаний<br>~ Категории            | Сидорова Ирина<br><b>• Открыто</b><br>26.04.2023 13:12<br>Смена юридического адреса<br>$\sim$<br>$\overline{\phantom{a}}$<br>Владимировна | 26 anp. 17:12 (O)   |
| $\omega$<br>Документы                                  | Категория 1                                             |                                                                                                    |                     |
| ප<br>CKANA                                             | > Статьи<br>⊘ Каналы                                    |                                                                                                    |                     |
| ெ<br>Производство                                      | 88 Клиенты                                              |                                                                                                    |                     |
| 區<br>ланирован                                         | $\vee \equiv$ Фильтры<br>Фильтр 1                       |                                                                                                    |                     |
| R                                                      | Фильтр 2                                                |                                                                                                    |                     |
| $\bullet$<br><b>Sagmon</b>                             | $\vee$ $\sqrt{ }$ Отчеты<br>*Анализ. Отчет в виде       |                                                                                                    |                     |
| ಿ<br>Продажи                                           | круговой диаграммы<br>*Анализ. Отчет созданные и        |                                                                                                    |                     |
| €<br>∾                                                 | решенные задачи<br>Анализ. Одноуровневая                |                                                                                                    |                     |
| $\cdots$                                               | группировка по отчету                                   |                                                                                                    |                     |
| $\mathbf G$                                            | Анализ. Отработанные часы                               |                                                                                                    |                     |
| ್<br>Q.                                                | Анализ. Отчет по времени                                |                                                                                                    |                     |
| $\bullet$                                              | $<<$                                                    |                                                                                                    | ⊕                   |

Рисунок 25 – Страница обращений в модуле «Helpdesk»

Модуль «Helpdesk» содержит следующие разделы:

- очереди;
- база знаний;
- каналы;
- клиенты;
- фильтры;
- отчеты;